# *Creating CutWork for an Appliqué*

### **Selecting the Design in Embroidery Library**

- Open BERNINA Embroidery Software 8.
- Select Embroidery Library. You may need to click the icon twice if you haven't opened the library previously.
- In the Folder Tree on the left, click on the arrow in front of Public Embroidery. This expands the folder to show the contents.
- Click on the arrow in front of BERNINA 8 Embroidery.
- Select the Arts & Crafts folder.
- $\bullet$  Select #12611-14, the teapot.
- Select New from Selected. This sends the design to the Embroidery Canvas.

### **Selecting the Appliqué Placement Line**

- Open Color Film if it is not opened.
- Hold the Alt key and select the satin stitch around the teapot.
- Open the CutWork Toolbox.
- Click on Add CutWork Border.
- In the dialog box that opens, select Cut from the Border Type.
- Change the Offset to -1.5mm.
- Uncheck Include Holes.
- Click OK.

## **Creating the CutWork File**

- In Color Film, activate Show Objects.
- Change to Design View by selecting T on the keyboard.
- Scroll to the end of Color Film.
- Select the cut teapot.
- Select Cut.
- Open a New file.
- Select Paste.
- If you don't see the cut lines, make sure you are in Design View.

### **Finalizing the Design**

- Right click on Show Hoop.
- Select the Medium Hoop. Select Foot #44C. Click OK.
- Select the design and click on Rotate Left two times.
- Save the file as CutWork Teapot.
- When the file is sent to the machine, you may add a basting box to hold the fabric to the stabilizer.

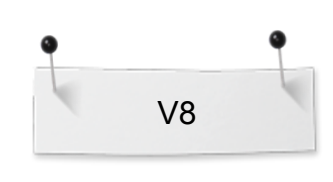

#### *Notes:*

*The Embroidery Library shows all your designs on your computer, regardless of their location. It has a powerful search engine that will search through all your designs.*

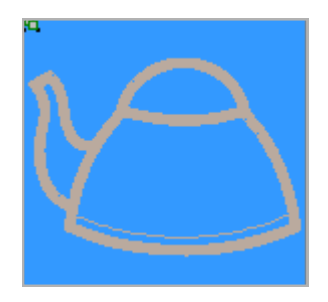

*A negative 1.5mm offset will place the cut line in the middle of the satin stitch.* 

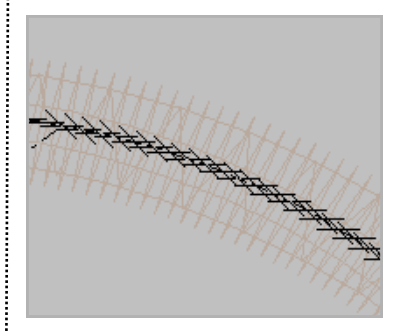

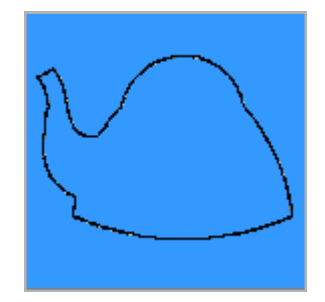

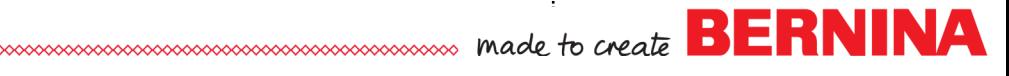

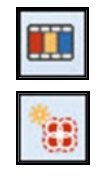

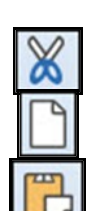

804